## **RDWorks Beginning Laser Tutorial**

## **Shapes and Text**

This tutorial will describe the basic steps to create a 3" by 4" "Ellipse" or oval with custom text inside.

Let's begin by double clicking on the RDWorks V8 icon on your desktop. You should see the screen shown below;

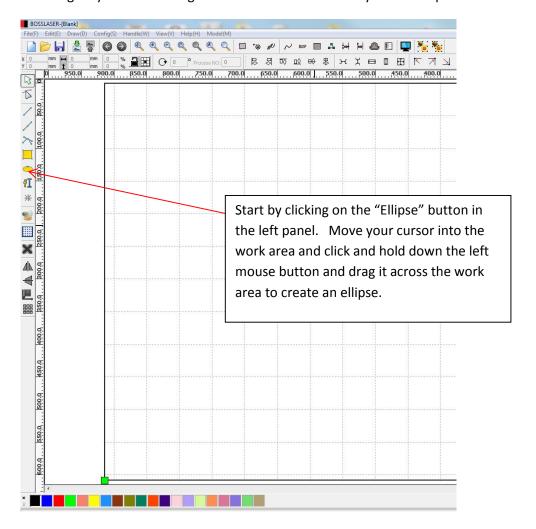

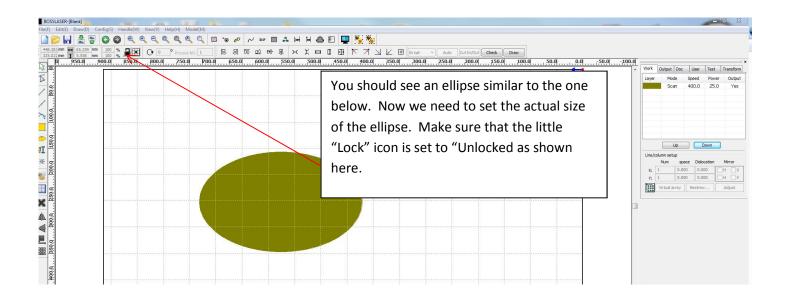

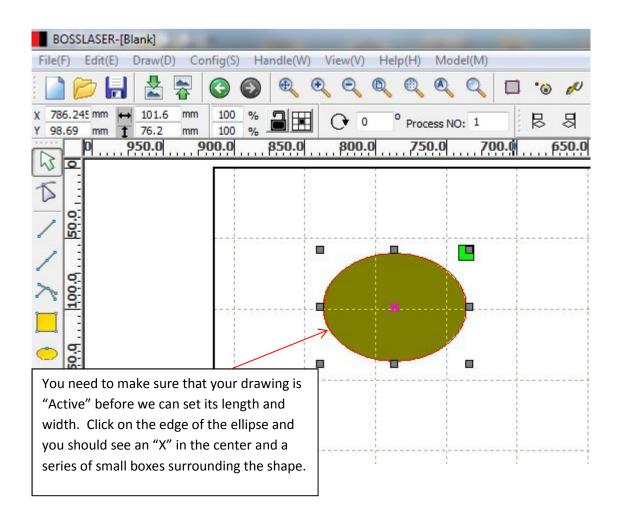

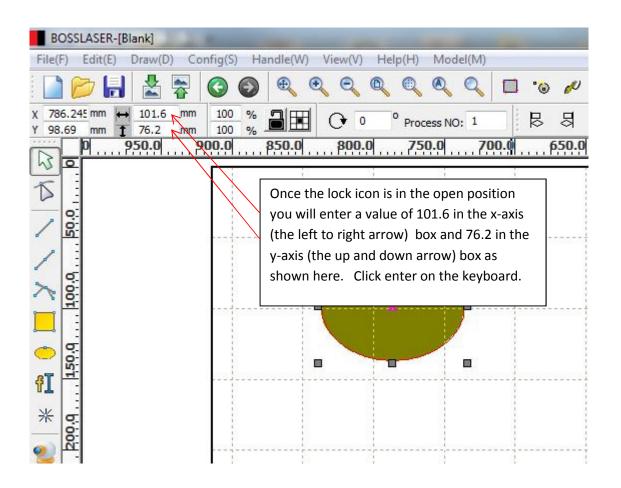

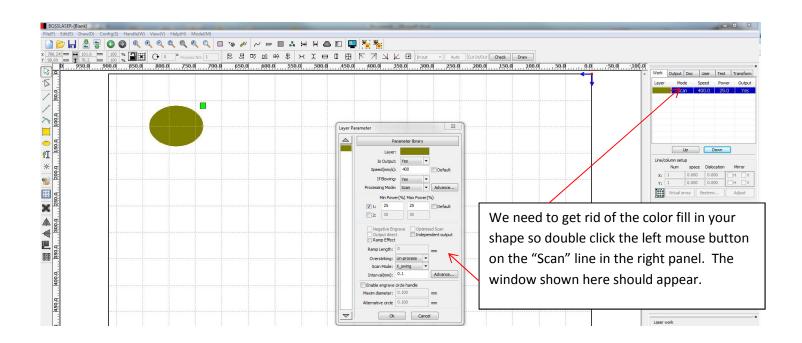

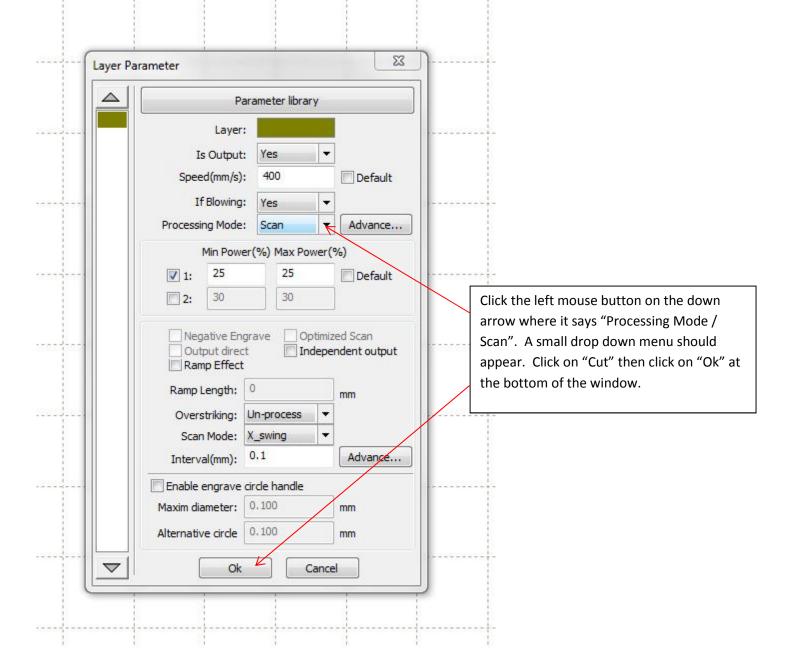

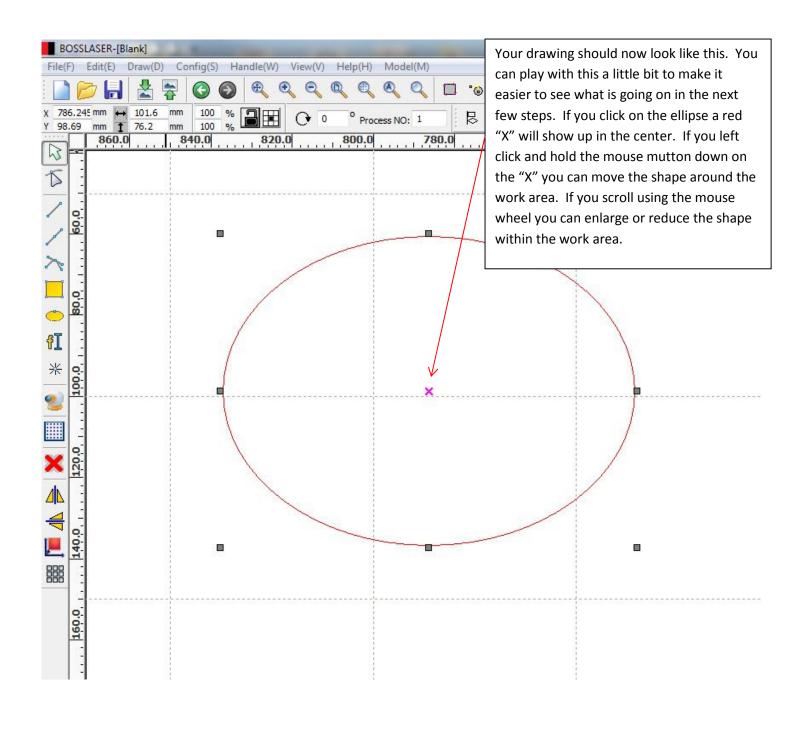

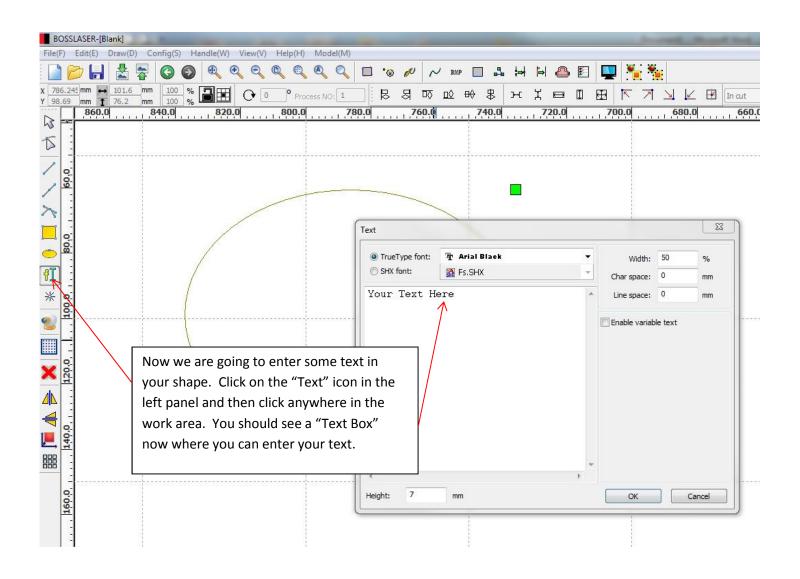

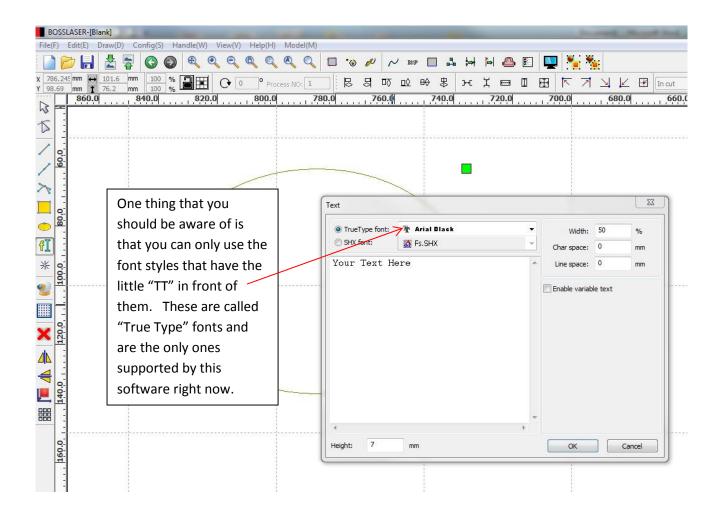

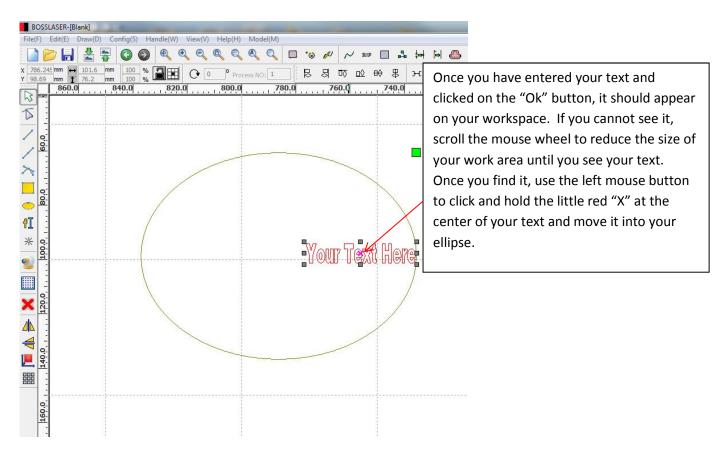

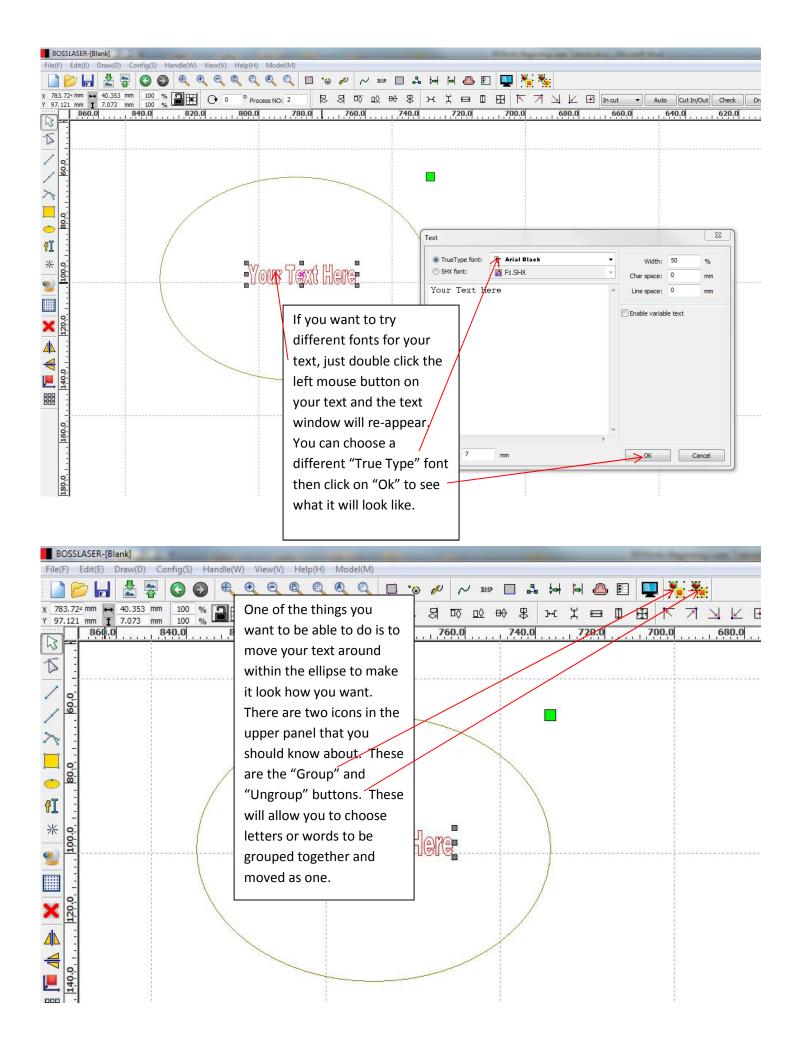

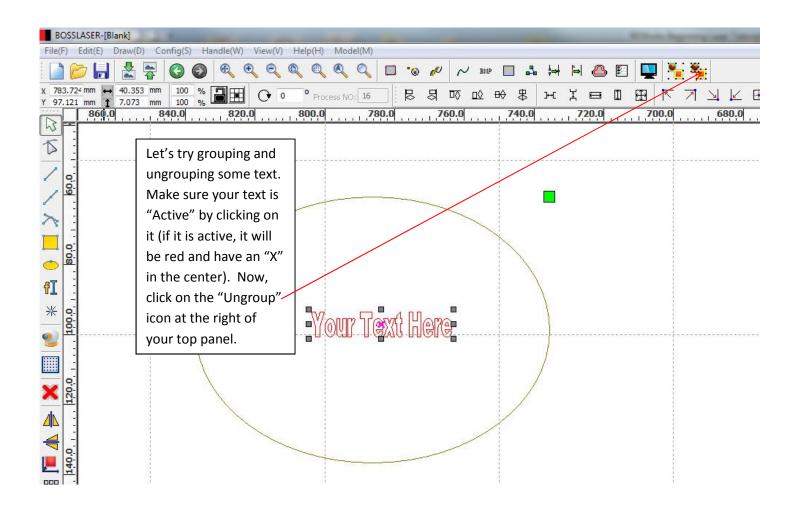

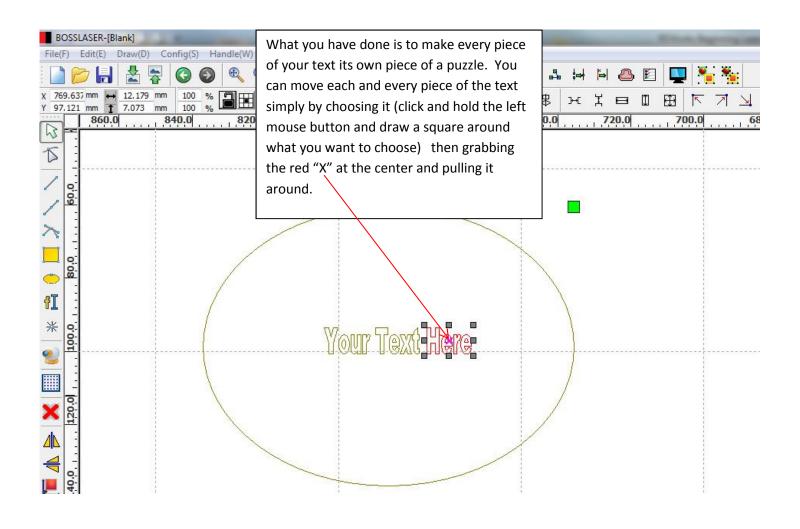

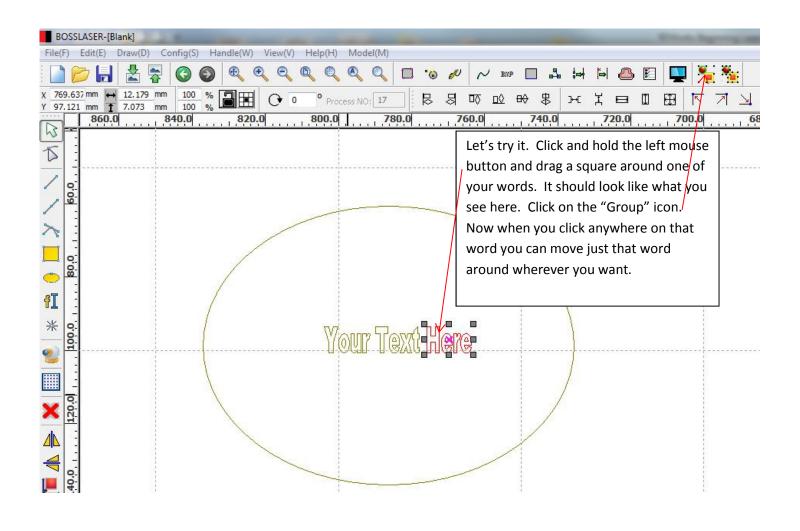

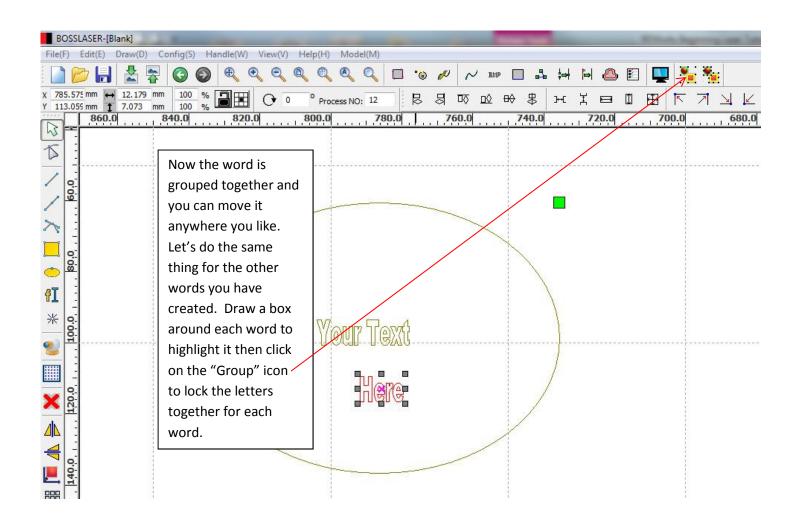

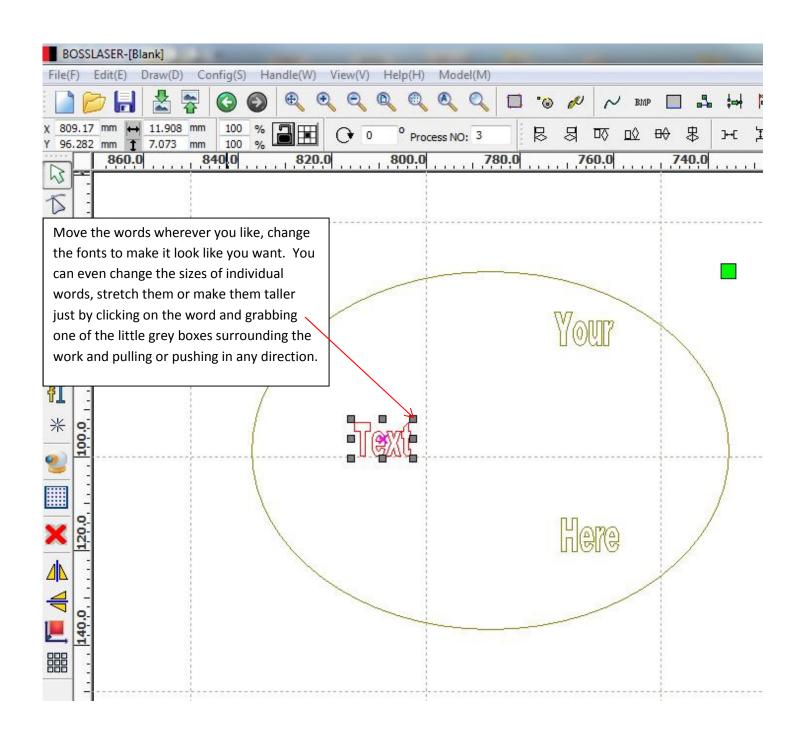

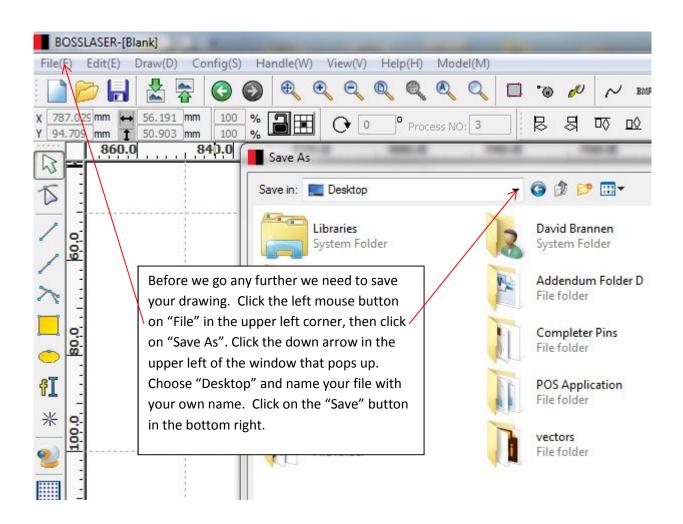

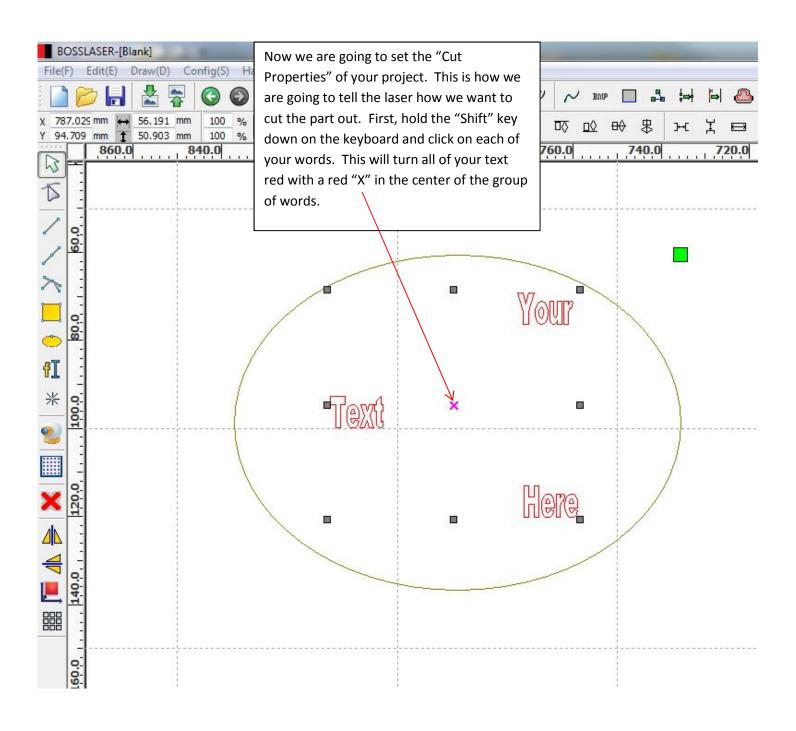

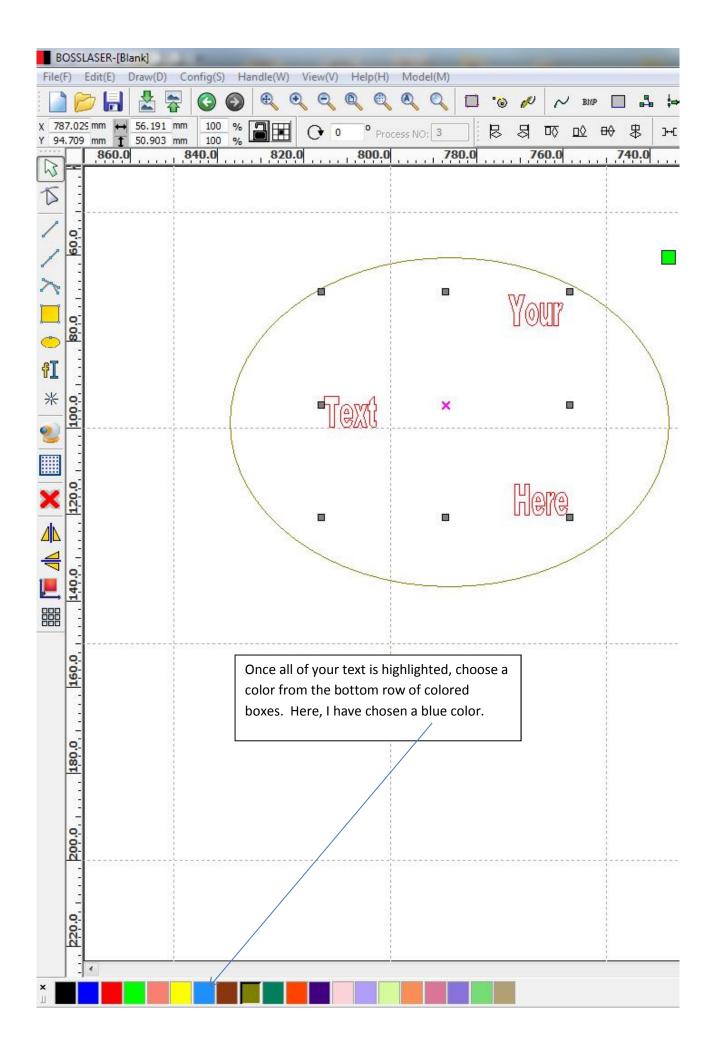

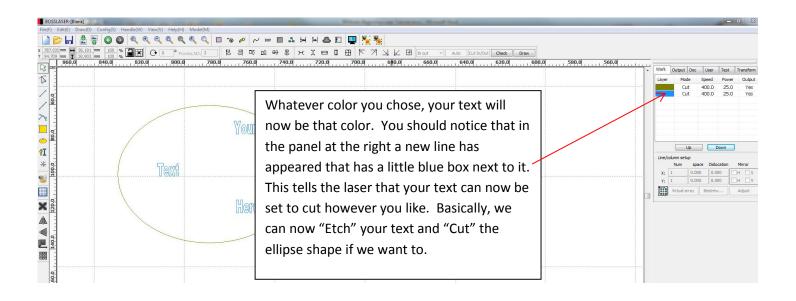

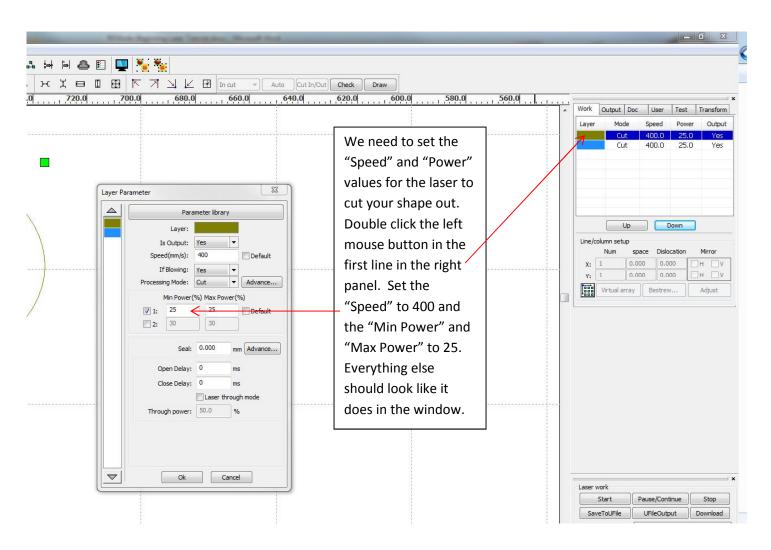

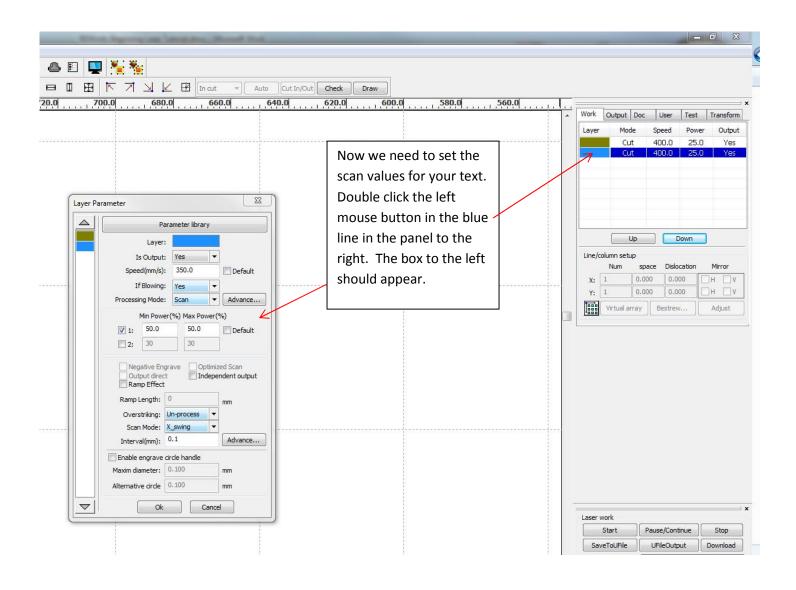

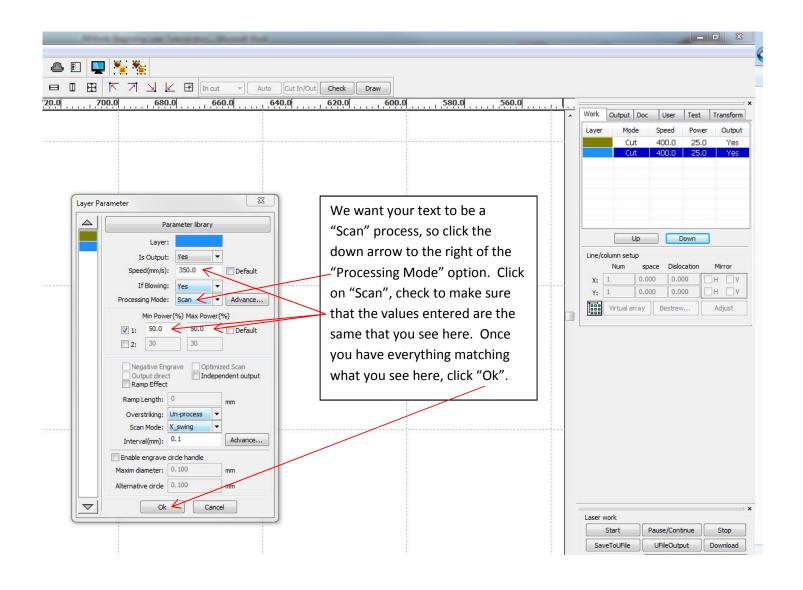

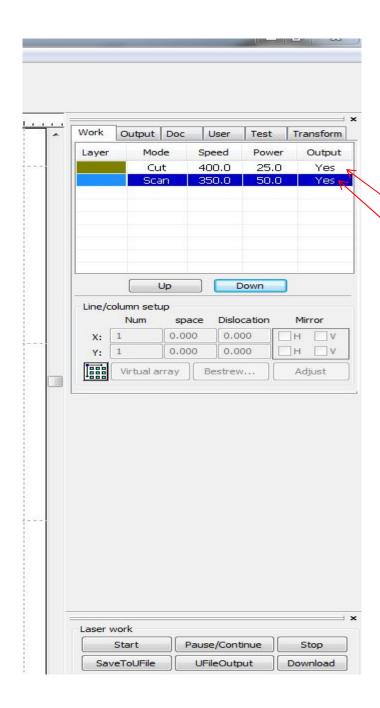

The right side of your screen should look exactly like what you see here. We need to do one more thing though. We need to set the order that the laser cuts your part out.

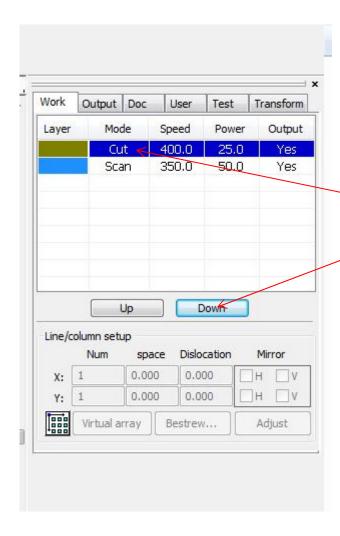

Select the line that says
"Cut" until it is
highlighted then click the
"Down" button to move
it below the "Scan" line.

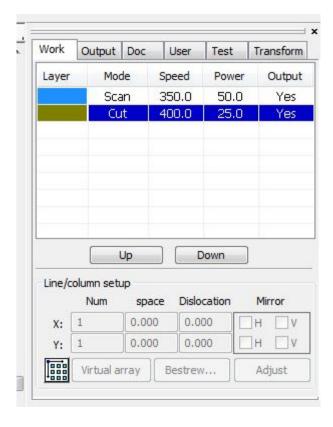

Your window should look just like this one does.

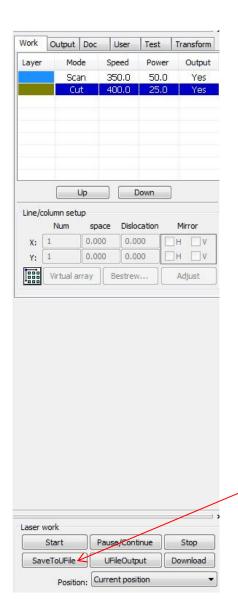

Now we need to save your work. Click on the "Save To UFile" button at the bottom of the right window.

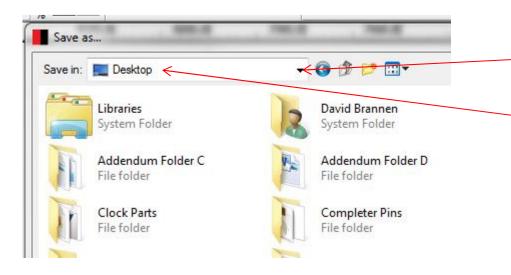

A new window will come up. Click on the down arrow at the top of the window and choose "Desktop". Give your file your name then click on the "Save" button at the bottom right.